# **Техническая поддержка**

```
В разделе «Техническая поддержка» отображаются подразделы «Баз
а знаний» и «Заявки».
```
#### Разделы:

- [База знаний](#page-0-0)
	- [Заявки](#page-1-0)
		- [Обращение](#page-2-0)
		- [Заказ обратного звонка](#page-3-0)

# <span id="page-0-0"></span>База знаний

В разделе «База знаний» вы найдете ответы на многие вопросы, связанные с использованием программных продуктов компании «Агент Плюс». База знаний содержит подробные инструкции по установке и конфигурации приложений, материалы по основам работы и функционалу программных продуктов компании «Агент Плюс», информации о методах внедрения модулей обмена, ответы на вопросы и рекомендации по оборудованию и многое другое. База знаний постоянно пополняется новыми материалами.

В базе знаний содержатся записи, которые Вы не найдете в документации к продуктам. Это ответы на самые часто задаваемые вопросы и рекомендации по работе с решениями из линейки программных продуктов компании «Агент Плюс», а также ссылки для скачивания дистрибутивов поддерживаемых продуктов.

Для поиска материалов следует ввести несколько символов или ключевых слов в поле поиска.

База знаний также доступна по адресу [https://kb.agentplus.online.](http://kb.agentplus.online/) При переходе в базу знаний напрямую по этому адресу откроется окно авторизации, в котором потребуется ввести имя пользователя и пароль Личного кабинета.

По нажатию на ссылку «**Вернуться в ЛК**» осуществляется переход на сайт Личного кабинета.

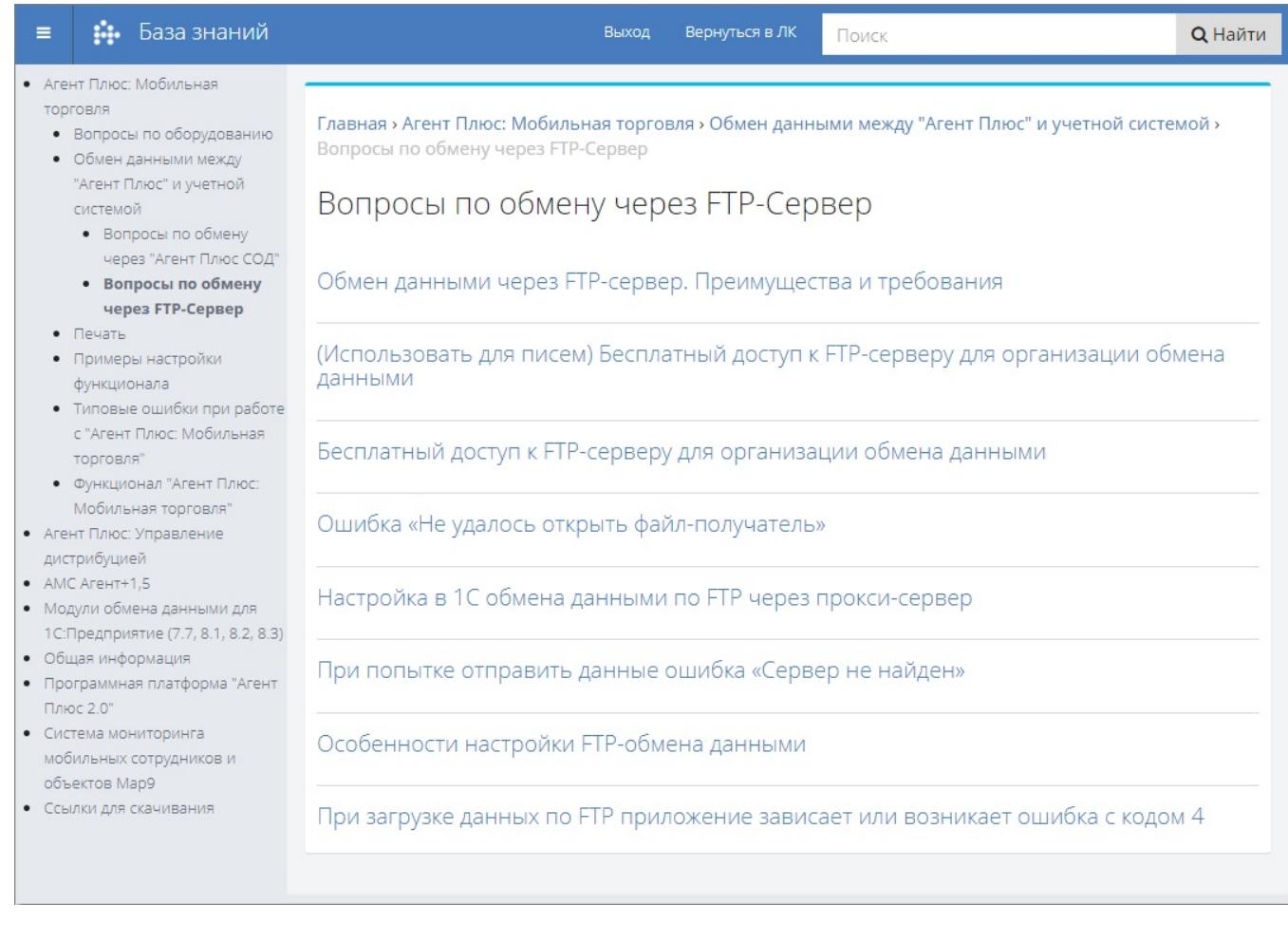

Советуем вам также воспользоваться новой [базой знаний](https://agentplus.tech/modnav/moduli-podklyucheniya-k-1s-24675547.html). В ней публикуется вся актуальная информация про модул и подключения к учетной системе 1С.

## <span id="page-1-0"></span>Заявки

⊙

В разделе «Техническая поддержка» на вкладке «Заявка» отображаются формы двух типов заявок, которые могут быть заполнены и отправлены на рассмотрение специалистов отдела технической поддержки: обращение и заказ обратного звонка.

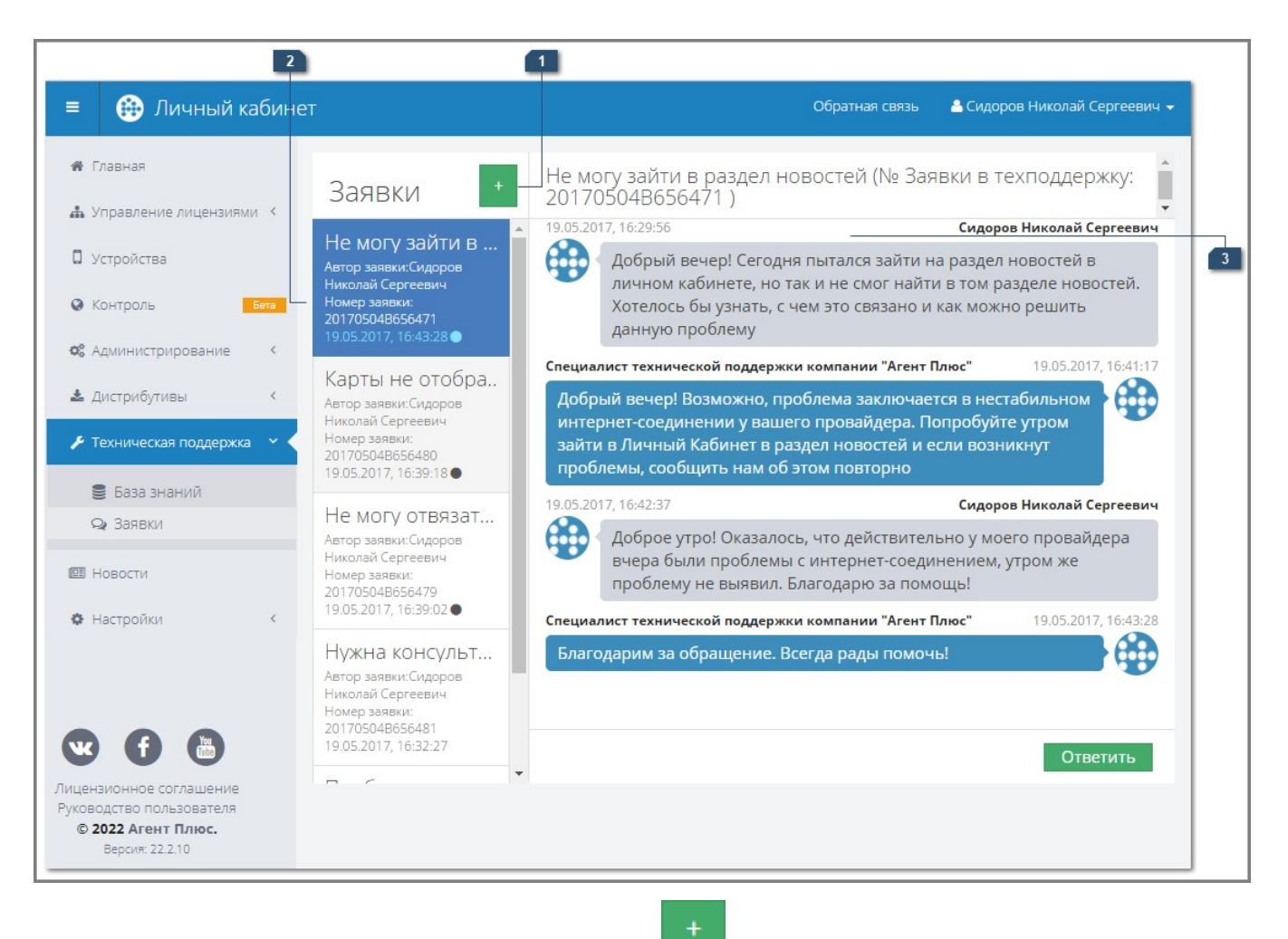

- 1. Создание заявки или обращения. При нажатии на кнопку **или пот** открывается окно создания заявки в техническую поддержку. Создаваемая заявка может быть двух типов: обращение или заказ обратного звонка.
- 2. Список исходящих заявок. В левой части окна отображается список созданных заявок в техподдержку. Заявки, на которые был получен ответ от технической поддержки, отмечаются значком « ».
- 3. Окно диалога с техподдержкой. В окне отображается история сообщений по выбранной заявке. Сообщения клиента выделяются серым, а ответы специалиста технической поддержки — синим.

### <span id="page-2-0"></span>**Обращение**

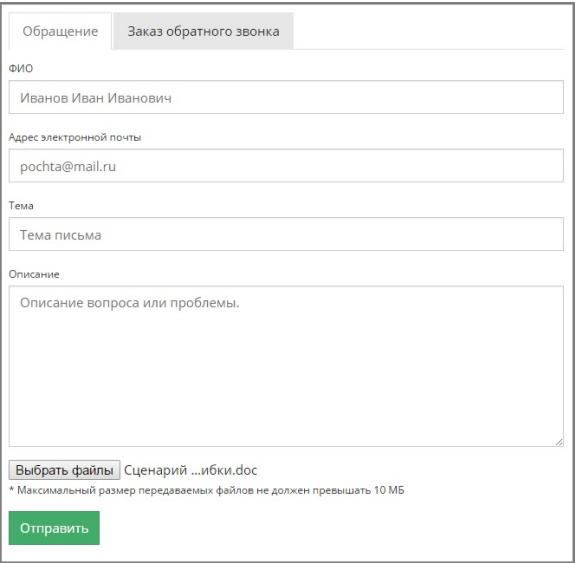

На форме обращения необходимо заполнить следующие поля:

- **ФИО**  в поле необходимо указать фамилию, имя и отчество отправителя.
- **Адрес электронной почты** в поле указывается адрес электронной почты, на который будет отправлено письмо с подтверждением принятия заявки в обработку.
- **Тема** в поле указывается тема письма.
- **Описание**  в поле необходимо описать вопрос или проблему, являющуюся причиной оформления заявки.
- **Выбрать файлы** для прикрепления файла к форме заявки необходимо нажать на кнопку «Выбрать файлы» и выбрать нужный файл. Во время загрузки вложения отображается сообщение «Идет загрузка», при этом кнопка

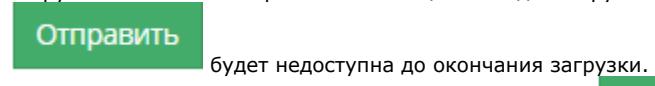

Отправить

• По завершению заполнения заявки нажмите на кнопку **. Если** . Если заполнены все обязательные поля, то отобразится уведомление об успешной отправке заявки. Максимальный срок рассмотрения заявки службой поддержки составляет два рабочих дня.

#### <span id="page-3-0"></span>**Заказ обратного звонка**

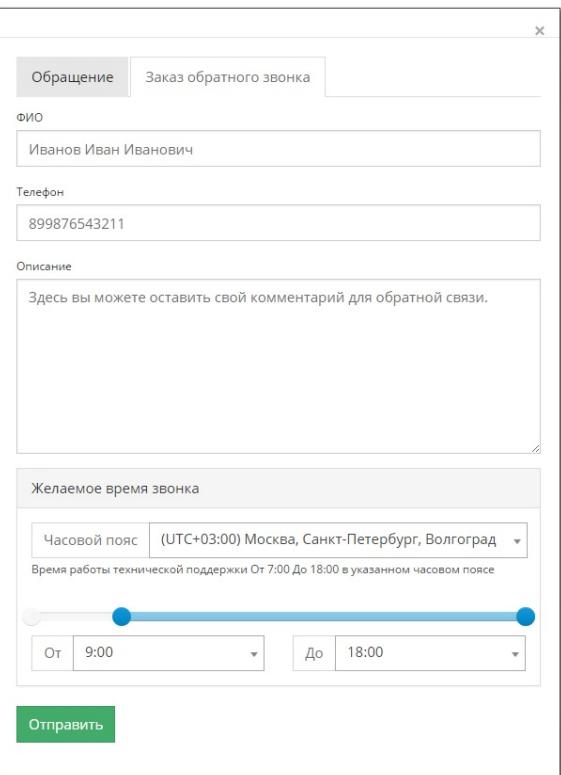

На форме заказа обратного звонка необходимо заполнить следующие поля:

- **ФИО**  в поле необходимо указать фамилия, имя и отчество отправителя.
- **Телефон**  в поле необходимо указать номер телефона, на который поступит звонок от службы технической поддержки. Поле является обязательным для заполнения.
- **Описание**  в поле указывается описание к заявке.
- **Желаемое время звонка** в полях указывается временной промежуток, удобный для получения ответного звонка от технической поддержки.

**Часовой пояс** — в поле выбирается часовой пояс, в котором указано желательное время получения ответного звонка. Время может быть указано как при помощи слайдера, так и в полях «От ...» и «До ...» из выпадающего списка.

Отправить

По завершении заполнения заявки нужно нажать на кнопку  $\blacksquare$ , после чего пользователь будет уведомлен об успешном заказе обратного звонка специалиста.